## Add a document

When you are editing a page, you can upload a document to your Document library and then link to it from your page in one series of steps.

**Note**: To upload a document to a Document library when you are not editing a page (that is, as a separate task), see **Instructions for using the document library**.

The following exercise shows you how to upload a document to a SharePoint library and create a link to the document link on your page while you are editing the page.

## Upload the document to SharePoint

Before you upload your document to the SharePoint library, make sure you have saved it with a short, descriptive web-friendly file name (see Page Design > Documents for more help).

1. Navigate to the page you are editing.

**Note:** Different sections have different libraries, so it is important to be on the page in the section where you want to add the document.

- 2. Type the name of the document link as you want it to appear on your page and select it.
- 3. Click INSERT on the ribbon and select File.

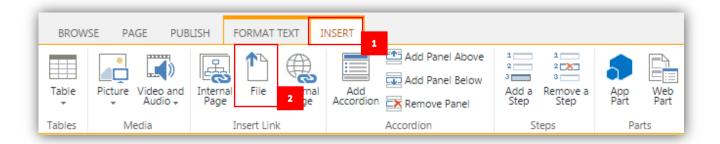

- 4. You will be presented with the Documents library for your section. Any files already in the Documents library will be listed. Be sure you are in the correct Documents library by checking the left-hand library list (or the Current Location line). If you are not in the correct library, navigate to the correct library in the left-hand library.
- 5. Once you are in the correct library, click "add' to add a new document to the library.

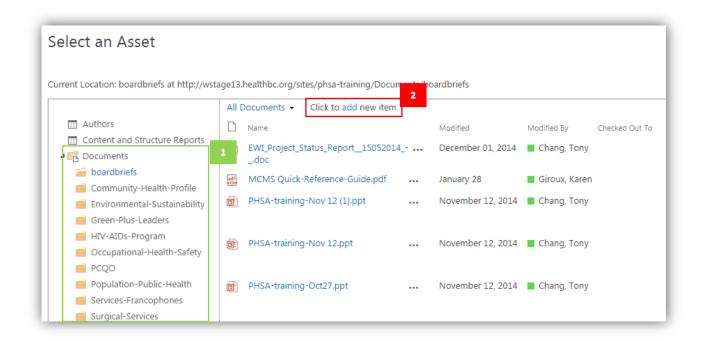

6. In the pop-up window, click Choose File to navigate (in Windows Explorer) to the document you want to upload.

| Jani     | uany 05-2015 👘 Chun Vim@nh | ta na                                  |   |
|----------|----------------------------|----------------------------------------|---|
| м        | Add a document             |                                        | × |
| Ju<br>Ja | Choose a file              | Choose File No file chosen             |   |
| Ja       |                            | Add as a new version to existing files |   |
| Ju<br>M  | Version Comments           |                                        | ] |
| Ja       |                            |                                        |   |
| Fe       |                            |                                        |   |
| Ja       |                            |                                        |   |
| Ju       |                            | OK Cancel                              |   |
| Ja       |                            |                                        |   |
| Man      | 04 mmilosovis-02           | @hccancor.hc.ca                        |   |

7. In Windows Explorer, select the document and click Open.

## 8. The Documents popup for your document will appear.

| EDIT                                                                                                    |                                                                                                    |       |  |  |  |  |
|----------------------------------------------------------------------------------------------------|----------------------------------------------------------------------------------------------------|-------|--|--|--|--|
| Save Cancel Paste                                                                                                    | a X Cut<br>Della Copy<br>Dellete<br>Item                                                                         |       |  |  |  |  |
| Commit Cl                                                                                                    | lipboard Actions                                                                                                 |       |  |  |  |  |
| The document was document.                                                                                                    | as uploaded successfully. Use this form to update the properties of the                                          |       |  |  |  |  |
| document.                                                                                                    |                                                                                                    |       |  |  |  |  |
| Name *                                                                                                    | patient-guidebook .pdf                                                                                           |       |  |  |  |  |
| Title                                                                                                    | · · · · · · · · · · · · · · · · · · ·                                                                            |       |  |  |  |  |
| nae                                                                                                    | Guidebook for Patients                                                                                           |       |  |  |  |  |
| Resource Category                                                                                                    | IV Patient Handout;                                                                                              |       |  |  |  |  |
| esourceType                                                                                                    |                                                                                                    |       |  |  |  |  |
| Resource Description                                                                                                    | A complete guide for patients to the Vancouver Centre location of<br>the BC Cancer Agency.                       |       |  |  |  |  |
| Resource Language                                                                                                    |                                                                                                    |       |  |  |  |  |
| Audience                                                                                                    | <ul> <li>Health Professionals</li> <li>Patients and Families</li> <li>Physicians</li> <li>Researchers</li> </ul> |       |  |  |  |  |
| Version: 1.0 Created at 20/05/2016 1:15 PM by  theresa.best@phsa.ca Last modified at 20/05/2016 1:15 PM by theresa.best@phsa.ca |                                                                                                    | incel |  |  |  |  |

The Document popup is the metadata record; it helps search engines find your content. Fill in the fields as follows:

**Name** – this field will show with the file name already in the field. If the file name is not the name you want, you must resave your document under the correct file name and re-upload it to SharePoint. If you change the file name in the Documents metadata popup you will create an error

Title – the full name of the document

**Resource Category** – click the little flag to the right of the field. When the Select Resource Category popup appears, navigate to the tag that describes your document, select it, and click OK.

**ResourceType** – this tag is being developed

**Resource Description** – add a brief sentence describing the content of the document

**Resource Language** – ignore this if the document is in English; if it is not in English, select the language of the document from the drop-down list

**Audience** – select the audience for the document (who it is written for)

9. Click Save. The Documents library for your page will appear, with your document added and a "new" icon beside it. Documents are added by file name in alphabetical order.

| )    | vuocumen        | t or drag files h     | nere          |     |                    |                              |
|------|-----------------|-----------------------|---------------|-----|--------------------|------------------------------|
| Docu | ments           | Find a file           | Q             |     |                    |                              |
| · D  | Name            |                       |               |     | Modified           | Modified By                  |
|      | 2012_NewPat     | ientBooklet_HalfLette | rForWeb       |     | January 05, 2015   | Chun.Yim@phsa.ca             |
| -    | April-VC-Supp   | port Programs-Calend  | dar           |     | March 09           | mmilosevic-02@bccancer.bc.cl |
|      | August-VC-Su    | pport Programs-Cale   | ander         |     | July 16, 2015      | mmilosevic-02@bccancer.bc.ca |
|      | BCCAContact     | Numbers               | 3             |     | January 05, 2015   | 🗆 Chun.Yim@phsa.ca           |
| -    | CafeteriaMen    | u20091                | 8             |     | January 05, 2015   | Chun.Yim@phsa.ca             |
| 8    | Copy of July-V  | /C-Support Programs   | s-Calender    |     | June 24, 2015      | mmilosevic-02@bccancer.bc.c  |
| 1    | Copy of July-V  | /C-Support Programs   | s-Calender    |     | May 28, 2015       | dhass@bccancer.bc.ca         |
|      | fax_referral_fo | rm_frontandback100    | 308           |     | January 05, 2015   | 🗌 Chun.Yim@phsa.ca           |
| 30   | Febuary-VC-S    | upport Programs-Cal   | lendar        |     | February 01        | spennington-02@bccancer.bc/  |
|      | January2015     |                       |               | ••• | January 05, 2015   | 🗌 Chun.Yim@phsa.ca           |
|      | July-VC-Supp    | ort Programs-Calend   | er            |     | June 24, 2015      | mmilosevic-02@bccancer.bc.ca |
|      | June23isNatio   | malPinkDayattheBCC    | ACafe         |     | January 05, 2015   | 🗌 Chun.Yim@phsa.ca           |
|      | June-VC-Supp    | oort Programs-Calenc  | der           |     | May 04             | mmilosevic-02@bccancer.bc.ca |
|      | March-VC-Sup    | pport Programs-Cale   | ndar          |     | February 09        | spennington-02@bccancer.bc.  |
|      | march-vc-sup    | port-programs-calen   | dar           | ••• | March 12, 2015     | spennington-02@bccancer.bc/  |
|      | May-VC-Supp     | ort Programs-Calend   | lar           | ••• | May 04             | mmilosevic-02@bccancer.bc.cc |
|      | November-VC     | -Support Programs-    | Calender.doc1 | ••• | October 21, 2015   | mmilosevic-02@bccancer.bc.ca |
|      | October-VC-5    | upport Programs-Ca    | lender.doc1   | ••• | September 16, 2015 | mmilosevic-02@bccancer.bc.c  |
|      | patient-guide   | book #                | 0             |     | 2 minutes ago      | □ theresa.best@phsa.ca       |
| 10   | quit-now-refe   | rral-form             |               |     | April 22           | 🗆 theresa.best@phsa.ca       |
| 1    | September-V     | C-Support Programs-   | Calender.doc1 |     | August 21, 2015    | mmilosevic-02@bccancer.bc.c  |

## Link to the document from your page & add alt text

1. Once you have uploaded the document to SharePoint, you can add it to your page. Select the document file name and click Insert.

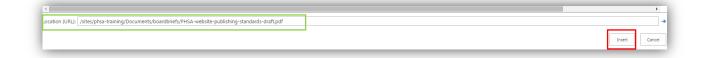

2. The text on your page now links to the document.

Through the BC Cancer Agency, we provide a broad range of services including prevention, treatment, screening, genetic counselling and supportive care. For full details about the centre, see the <u>New Patient Guidebook</u>.

3. Add alt text to your document. Alt text is an important component of editing a website. Screen readers use alt text to tell visitors with disabilities what's on the page; it also helps search engines find items. Put your cursor on the document link you just added. You will see that the green Link tab appears.

| aragraph | ABBbCcDde ABB ABBb ABBbc ABBbc References Documents<br>Styles Additional Font Styles   |
|----------|----------------------------------------------------------------------------------------|
| Le       | ad Paragraph                                                                           |
| te       | harePoint document library and then link<br>o it from your page while you are editing, |
| ir       | n one series of steps.                                                                 |
|          | pe Content                                                                             |
| Paç      |                                                                                        |

- 4. Select the Link tab. The Link Properties box will appear. The URL of the document will already be in the URL field.
- 5. In the Description field, add the title of the document as well as the phrase "opens in a new window". For example, if the name of the document is "Add a new document", the Description field should read: "Add a document opens in a new window".
- 6. Tick the Open in a new tab box. (All documents and external links should open in a new window.)

| B URL:       | /Documents/add-docu | Open in new tab |          |
|--------------|---------------------|-----------------|----------|
| Description: | Add a document open | Display Icon    |          |
| 💦 Bookmark:  |                     |                 |          |
| P            | roperties           | Behavior        |          |
|              |                     | Le              | ead Para |
|              |                     | Le              | ad Pa    |
|              |                     | N               | /ou can  |

7. Click Save to save your page. The Description field text will appear as a popup on the webpage when the document link is hovered over.

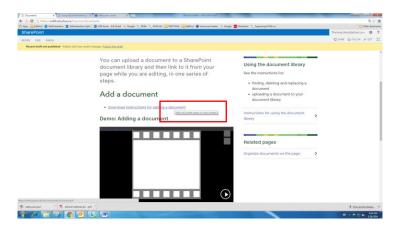